## Adopt a Hydrant: User Guide

## Village Of Palatine

A useful guide designed to assist in usage of the Adopt a Hydrant website.

## **Registering and logging into Your Account:**

Before you can even begin to use the Adopt a Hydrant website, you will need to know how to register an account:

**1)** First, enter the address into the address bar at the top of your browser; it should look something like the image below. Alternatively, you can simply [click here.](http://adoptahydrant.palatine.il.us/)

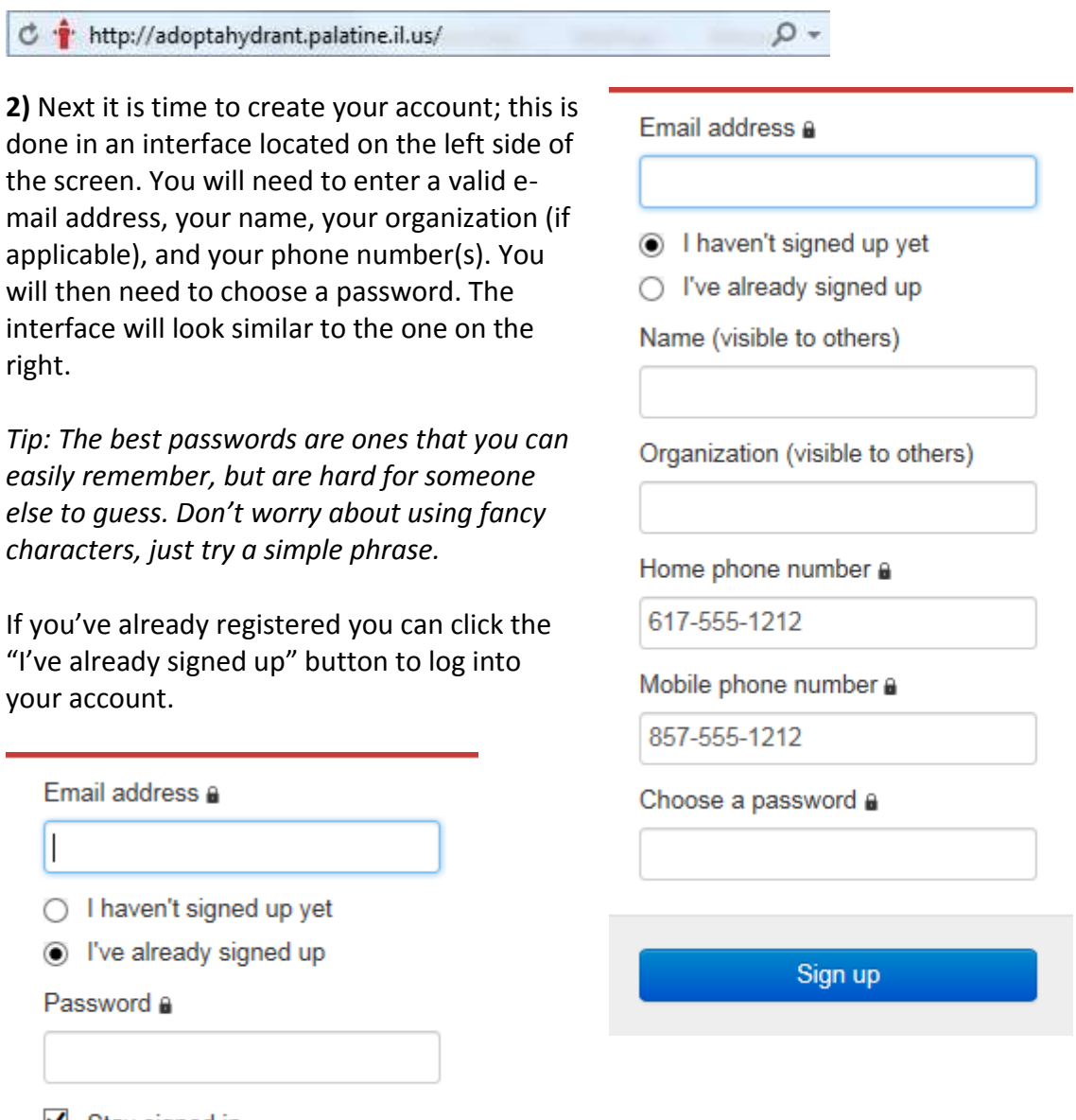

 $\blacksquare$  Stay signed in

**3)** Once you have registered you should automatically log in; if for some reason you do not, simply enter your credentials into the login screen for the account you just made.

## **Adopting a Hydrant:**

**1)** The first step to adopting a hydrant is to find one close to where you currently live, you can do this by entering your address into the address bar, and then clicking on the "find hydrant button".

**2)** Once you have located the hydrant you want, you can click on its red icon to bring up the adoption screen. All you need to do now is give the hydrant a name and then click the adopt button. If you can't think of a good name, you can just say something like "MY NAME's hydrant" (obviously replace the phrase "MY NAME" with your name).

**3)** You can abandon your hydrant at any time by finding it on the interface again, clicking on its now green icon, and clicking the "abandon" button.

That's it, that's all you need to know. There is also a useful video guide you can watch if this manual did not contain a sufficient explanation.

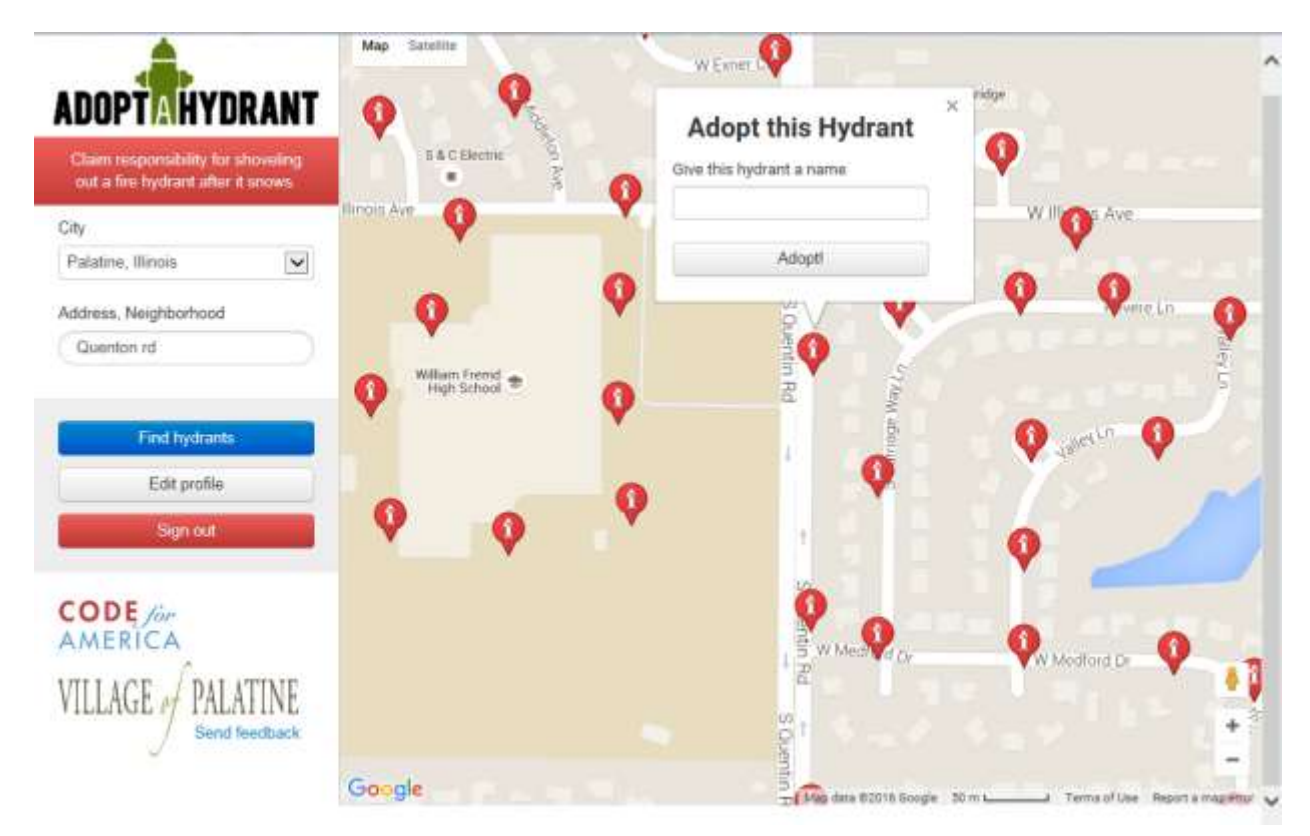